# **Section : 4. Expressions**

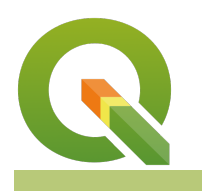

#### **Module : 4.5. Komunitas InaSAFE - Kueri dan Filter Atribut**

#### **Tabel atribut**

"QGIS memungkinkan Anda untuk menyaring, mengurutkan dan memanipulasi data atribut"

Di balik setiap layer vektor di QGIS Anda akan menemukan tabel data (tabel atribut). Data dalam tabel tersebut menggambarkan atribut dari setiap fitur. Dengan QGIS Anda dapat memanipulasi tampilan tabel dengan menyaring (filtering) dan menyortir (sorting) atribut-atribut tersebut. Anda juga dapat menggunakan kueri untuk mencari fitur dengan karakteristik tertentu. Dalam latihan ini kami akan mencoba beberapa kapabilitas ini.

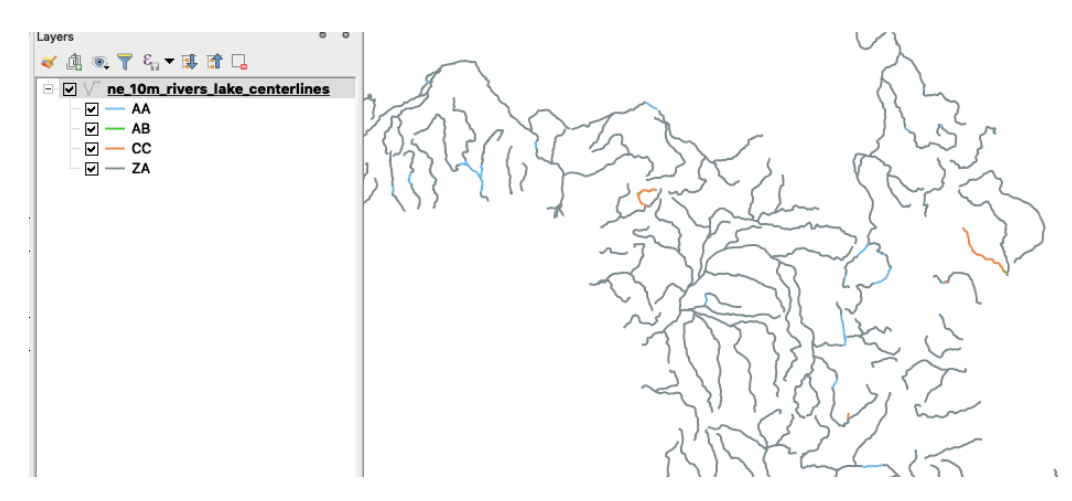

# **You try:**

### **Goal: Untuk kueri dan filter atribut**

- Muat layer Kecamatan (Subdistrict) dari folder '03. Agregasi'
- Buka tabel atribut untuk layer tersebut
- Aktifkan perangkat form berbasis filter (form based filter)
- Saring/filter tabel berdasarkan spesifikasi pada tabel di bawah ini
- Gulir ke bawah jika dibutuhkan dan gunakan tombol 'Filter Features' untuk menyaring tabel

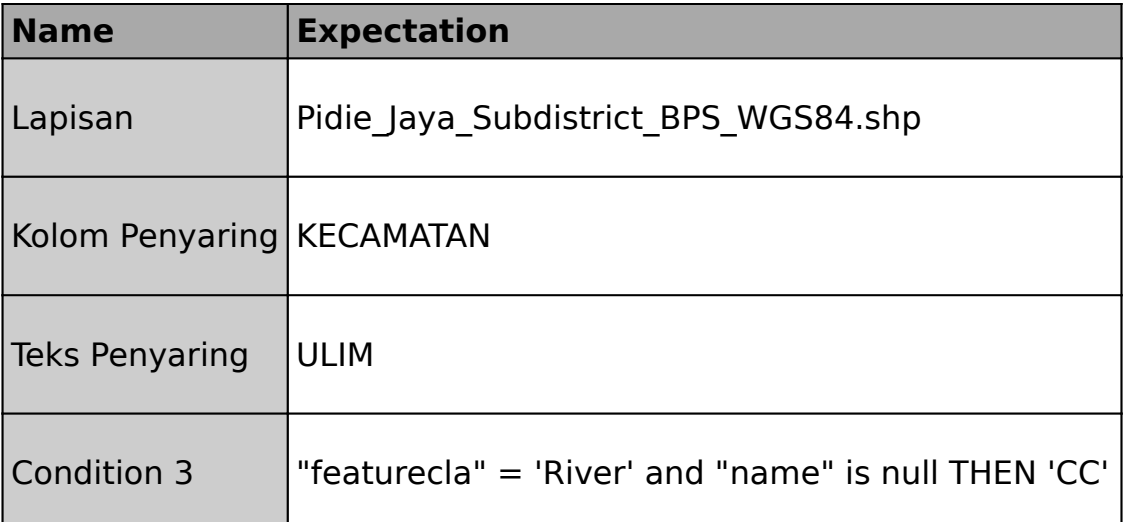

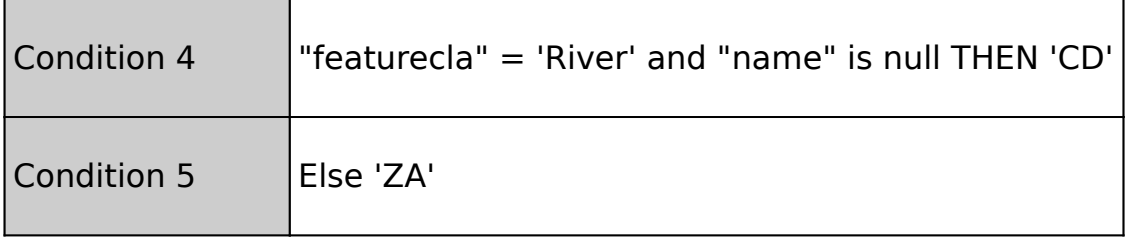

## **Lebih lanjut tentang**

Ketika Anda menyaring fitur di tabel atribut, filter hanya berlaku untuk tabel - kanvas peta akan tetap menampilkan semua fitur. Jika Anda menggunakan tombol 'pilih fitur' daripada tombol 'fitur filter', baris yang cocok akan dipilih - Anda dapat memperbesar ke fitur yang dipilih di peta atau menaikkan fitur yang dipilih ke bagian atas tabel.

Setelah ada filter tabel di tempat, Anda dapat dengan mudah memperbarui semua fitur yang disaring dengan menempatkan tabel dalam mode edit dan menggunakan kolom/bar formular pintas. Perhatikan bahwa, pada QGIS 2.18, Anda perlu memaksa penyegaran tabel untuk melihat pembaruan Anda diterapkan ke tabel.

Ada juga cara untuk menyaring layer Anda untuk data geometri dan atribut di QGIS. Misalnya Anda dapat:

lakukan filter 'subset' pada lapisan (melalui dialog properti lapisan) yang akan menyembunyikan semua fitur (termasuk dari tabel atribut) yang tidak sesuai dengan kriteria kueri;

gunakan layer virtual untuk membuat 'tampilan' dari sebagian layer; \* gunakan DB manager untuk melakukan kueri data dari database yang memenuhi kriteria spesifik Anda;

Anda juga dapat menggunakan pendekatan 'lebih halus' untuk menyaring fitur yang ditampilkan di kanvas peta - misalnya menggunakan pe-render berdasarkan aturan untuk mengecualikan fitur tertentu dari render peta.

Ada cara lain untuk menyaring rekaman yang ditampilkan di tampilan tabel QGIS - Anda dapat membatasi daftar fitur yang ditampilkan hanya yang terlihat dalam kanvas peta dengan menggunakan tombol filter di sudut kiri bawah tabel atribut dan pengaturan itu untuk 'Tampilkan fitur yang terlihat di peta'.

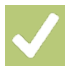

# **Check your knowledge:**

- 1. Benar atau salah: Menerapkan filter/saring di tabel atribut hanya akan menghasilkan fitur yang ditampilkan pada kanvas:
	- a. Benar
	- b. Salah
- 2. Apa tujuan menyaring/filtering tabel atribut pilih jawaban yang benar:
	- a. untuk segera melihat daftar catatan yang sesuai dengan kriteria Anda
	- b. untuk membuat pilihan fitur
	- c. untuk dapat dengan cepat memperbarui atribut dari sebagian fitur

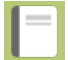

- **Further reading:**
- Attribute table: [https://docs.qgis.org/2.18/en/docs/user\\_manual/](https://docs.qgis.org/2.18/en/docs/user_manual/working_with_vector/attribute_table.html) working with vector/attribute table.html